# IP-1614GII IP Cameras Products Series

User Manual & Installation Guide

Version: 1.0 Date: March 2, 2006

# Table of Contents

| TABLE OF CONTENTS                                                      | 2  |
|------------------------------------------------------------------------|----|
| WHAT IS IP CAMERAS?                                                    | 3  |
| Product Features                                                       | 3  |
| 2. PHYSICAL CONNECTIONS                                                | 4  |
| 3. INSTALLATION                                                        | 4  |
| CONNECT IP CAM TO NETWORK                                              | 6  |
| CONNECT POWER SUPPLY                                                   | 6  |
| HOW TO RESET                                                           | 6  |
| START YOUR FIRST TIME NETWORK MONITORING                               | 7  |
| HOW TO VISIT THE BUILT-IN WEB                                          | 8  |
| ABOUT THE USER INTERFACE OF IP CAM                                     | 9  |
| HOW TO CHECK THE FIRMWARE VERSION                                      | 9  |
| HOW TO CHANGE THE CONFIGURATIONS                                       | 10 |
| HOW TO CHANGE USER LOGO                                                | 12 |
| HOW TO DISABLE AND ENABLE USER LOGO                                    | 15 |
| USER MANAGEMENT                                                        | 16 |
| Log                                                                    | 17 |
| NETWORK                                                                | 18 |
| VIDEO                                                                  | 19 |
| Event                                                                  | 20 |
| 4. PRODUCT SPECIFICATIONS                                              | 23 |
| MODELS                                                                 | 23 |
| SPECIFICATIONS:                                                        | 23 |
| 5. APPENDIX                                                            | 25 |
| DICTATION                                                              |    |
| USE CGI COMMAND TO SETUP GPIO AND EVENTS                               |    |
| How to configure GPIO Process?                                         |    |
| How to Configure Event Process                                         |    |
| Scenario: Use DI to trigger event and send images through Mail and FTP |    |
| Turn FTP Service on the server                                         |    |
| Enable DI status to "ON"                                               |    |
| Turn On FTP and Email                                                  |    |
| Setup Event status                                                     |    |
| Check DI type status                                                   |    |
| Check Event Status                                                     |    |
| Click on DI and you can check your mail box and FTP services           |    |
| · · · · · · · · · · · · · · · · · · ·                                  | ~  |

# 1. Product Overview

What is IP Cameras?

IP Cameras is designed for intranet & internet use. Users can view image or change configurations via built-in web server. The two-layer user-validation prevents any illegal user to monitor or change configuration once user validation is enabled

Product Features

| IP Cameras | CPU: 32 Bits RISC Processor. 16Mb Flash, 64Mb SDRAM |
|------------|-----------------------------------------------------|
|            | Linux OS                                            |
|            | TCP/IP network remote Video transmission system     |
|            | High performance JPEG/MJPEG compression             |
|            | Built-in Web sever                                  |
|            | Built-in DHCP Client                                |
|            | Built-in Motion Detection                           |
|            | Frame Rate Control                                  |
|            | Administrator / User level password protection      |
|            | Snapshots                                           |
|            | On-line firmware upgrade                            |
|            | Frame Rate: NTSC: 30 frame/sec                      |

# 2. Physical Connections

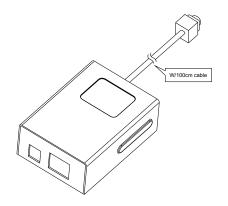

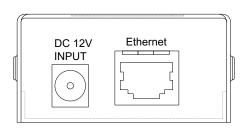

Side Panel Connections

**Front Panel Connections** 

IP-R1614GII

# 3. Installation

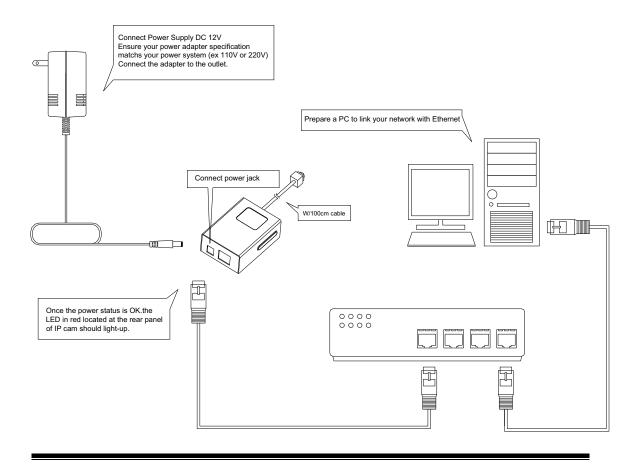

#### Network connectivity check

```
G 命令提示符
C: \>ping 192.168.1.1
Pinging 192.168.1.1 with 32 bytes of data:
Reply from 192.168.1.1: bytes=32 time<1ms TTL=64
Reply from 192.168.1.1: bytes=32 time<1ms TTL=64
Reply from 192.168.1.1: bytes=32 time<1ms TTL=64
Ping statistics for 192.168.1.1:
Packets: Sent = 4, Received = 4, Lost = 0 <0% loss>,
Approximate round trip times in milli-seconds:
Minimum = 0ms, Maximum = 0ms, Average = 0ms
C: \>
```

Please check your network connectivity before you start install the product. Confirm the link status of your LAN is OK. You may try use the following way to check the network.

Assuming you are under Microsoft Windows 2000 desktop, Click on Start button, Programs, Accessories, Command Prompt <sup>,</sup> Then there will be a blank window appear to wait command input. Please key in the following command to test the network status.

C:\>ping 192.168.1.1 [Enter]

\*Note: the target IP address given above may be correct in common scenarios, if your network is not configured by IP segment 192.168.1.x, please change the IP Address to a valid address in your local network. Any difficulties please contact your network administrator for assistance.

If your network status is OK, the result of above command should like following

Pinging 192.168.1.1 with 32 bytes of data: Reply from 192.168.1.1 bytes=32 time=10ms TTL=64

If you have confirmed your network connectivity is OK, Please proceed to next part of installation guide, otherwise, contact your network administrator to recover the problem. Connect IP cam to network

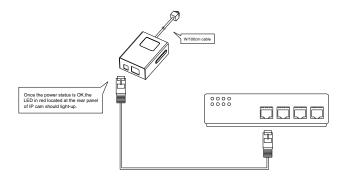

Connect IP cam to your hub/switch by using a normal RJ45 cable, plug the RJ45 cable into the Ethernet connector locate at the rear panel of the IP cam, another side connect to your hub/switch.

**Connect Power Supply** 

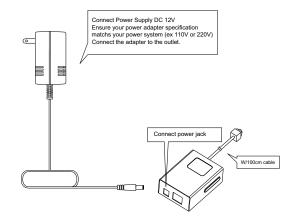

Connect the IP cam and power source with the adapter provided, plug the power adapter into the DC 12V Connector. Once the power status is OK, the LED in red located at the rear panel of IP cam should light-up.

How to reset

#### Load IP Cam Default Settings

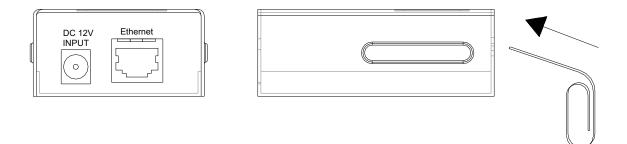

| IP Locator<br>-Devices Lis | t                    |                                                                              |                                        |                               |              | ×  |
|----------------------------|----------------------|------------------------------------------------------------------------------|----------------------------------------|-------------------------------|--------------|----|
| Security<br>Check          | Device name          | Model/Version                                                                | Mac Address                            | IP Address                    | HTTP<br>Port |    |
|                            | WebCaml              | IVS-1000/v2.41                                                               | 00:0E:01:10:02:62                      | 192.168.2.41                  | 80           |    |
|                            | yakk<br>SpeedLanDome | IVS-1000/v2.40<br>IVS-1000/v2.31                                             | 00:0E:01:10:01:A2<br>00:0E:01:10:00:5E | 192.168.2.36<br>192.168.2.168 | 80<br>80     |    |
|                            |                      |                                                                              |                                        |                               |              |    |
| Click to s<br>Change car   | select the line      | up address,and gw:<br>you want to change<br>and ip on right edit box<br>ater |                                        | Refresh                       | Ex           | it |

Start your first time network monitoring

Run the "IPLocator" utility, the newly connected IP cam will be listed in the application window. Please remember its' IP address.

Open an Internet Explorer Window input the following address into the address textbox:

http://[IP cam IP Address provided by IPLocator]

After you press on the enter key, the main working interface and video picked by the camera should appear after a short period. The installation steps are completed. You may now start your first network monitoring experience.

Note: when you first time enter the working interface, the browser may ask whether to install a COMWebSurv component, which is used to communicate with our IP cam product, PLEASE CHOOSE YES to install, otherwise the monitoring function may not work.

#### How to visit the built-in web

Launch your Internet Explorer (I.E. 6.0 or above) first, then type the IP cam's url. (i.e. http://192.168.1.100). The user validation is disabled as default, no login is necessary. The user is same as the system administrator(Default : root/pass).

For the first time user visits the IP Cam, the ActiveX(ATLWebSurvCOM) will be downloaded to the **[Downloaded Program File]**. Be sure to click the button **[Yes]** as below.

Notes: Call your system administrator if you have not enough privilege to download the ActiveX. (i.e. Users should be the administrator to download the ActiveX for Windows 2000/XP operation system)

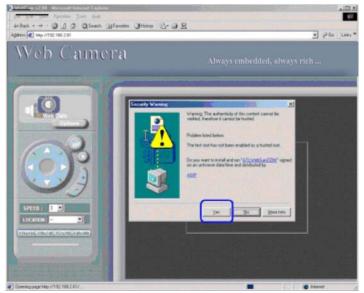

You can find the ActiveX ATLWebSurvCOM will be downloaded to the **[Downloaded Program File]** folder. The above dialog will pop automatically once new ActiveX is available(i.e. after firmware upgrade)

| Downloaded Program Files                                                                                                    |                     |                   |            |                   | _0×           |
|----------------------------------------------------------------------------------------------------|---------------------|-------------------|------------|-------------------|---------------|
| <u>Eile E</u> dit ⊻iew F <u>a</u> vorites <u>T</u> oo                                                                                                    | ols <u>H</u> elp    |                   |            |                   |               |
| 🔶 Back 👻 🤿 👻 📄 🥘 Search                                                                                                    | i 🔁 Folders 🎯 Histo | ny   Per Per X so | <b>.</b>   |                   |               |
| Address 🚵 Downloaded Program Files                                                                                                    | 1                   |                   |            |                   | - @Go         |
|                                                                                                    | Program File 🔺      | Status            | Total Size | Creation Date     | Last Accessed |
|                                                                                                    | 📕 ATLWebSurv Class  | Installed         | 256 KB     | 9/30/2003 6:01 PM | 10/6/2003     |
| Deventoaded Program<br>Files<br>This folder contains the files needed to<br>display Web pages that you have<br>already opened.<br>Most of these files help run animations<br>on a Web page.<br>The files are placed in this folder when<br>you visit a Web page so that if you<br>open that page again, the page will be<br>displayed more quickly.<br>Select an item to view its description, | 4                   |                   |            |                   | ,             |
| object(s)                                                                                                    | <u> </u>            |                   |            |                   |               |

About the User Interface of IP Cam

The upper window is for company logo display (i.e. This is a generic version. The company logo leaves blank). The left side of the window is the control panel. The right window is for image display. (Please switch to full screen mode when the resolution is set to VGA mode)

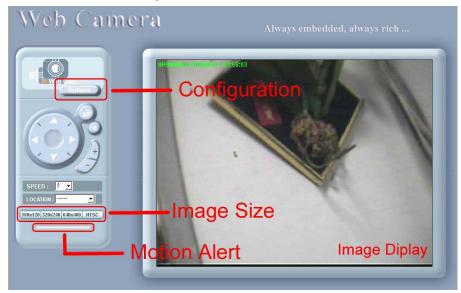

How to check the firmware version

Click the WebCam icon and you will read the firmware version

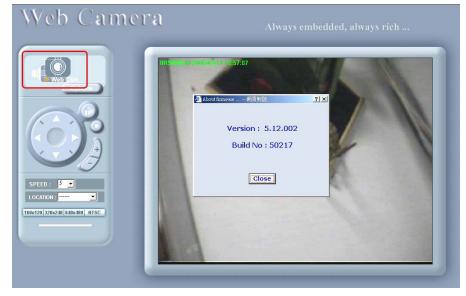

How to change the configurations

The system administrator: root is the one who has the privilege to change system configuration if user validation is enabled. The following window will appear when you click [Options] icon in the control panel (left side of the window). The follow is the description & field definition.

[System]:

Server Info: Server Model and Firmware Version

Device Name: the name of hardware device.

Video Mode: Video Mode (NTSC or PAL)

Time Zone: Time Zone Setting

**Display Option** 

Show Camera Name: Show Camera Name on Display

**Show Date Time:** Show Date Time on display

Traffic Control: Bandwidth Setting

#### Others

Load default configuration: Load the factory default.

Reboot: Reboot the hardware remotely.

Firmware Upgrade : Upload & upgrade the IP cam firmware.

[Firmware Upgrade]: Please follow the standard procedure to upgrade firmware.

- Step 0: Stop all unnecessary running application in your PC.
- Step 1: Uncheck the [Browse..] and [Upload] motion images in the Motion Detection Setting and reboot the hardware. Note: You have to make all event setting to be disable, before you do this step.
- Step 2: Upload the firmware: Be sure to upload the correct firmware. Wrong firmware may cause your IP cam malfunction. It's possible to take a few minutes to upload the firmware into memory depending on the network environment. Since too many unknown situation may occur in the Internet, we strongly recommend you to upgrade firmware in the Intranet.

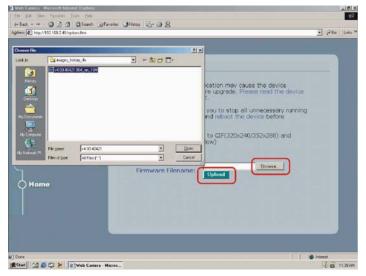

- Step 3: Write firmware to your IP cam. It will take a few minutes to write firmware into flash. The IP cam will reboot automatically when writing firmware is complete. Please DO NOT reboot the device manually.
  - **Note:** Any interrupt during writing will cause the IP cam malfunction. The UPS may prevent the power failure problem.

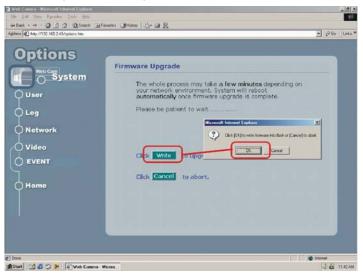

#### How to change User Logo

We allow you to use your own logo from version v3.0. User logo will not be erased when you upgrade firmware in the future. The detailed procedures are as follows: Step1: Type <u>http://Video ServerIP/LogoUpload.htm</u>

| 🛃 Web Ca        | mera - Microsoft Internet Explorer                    |
|-----------------|-------------------------------------------------------|
| <u><u> </u></u> | it ⊻iew F <u>a</u> vorites <u>I</u> ools <u>H</u> elp |
| 📙 🖨 Back        | 🕶 🔿 🙆 🚰 🔂 🧟 Search 👔 Favorites 🛛 🖓 History 🛛 🛃 🖉      |
| Address         | http://192.168.2.32/LogoUpload.htm                    |
|                 | type http://x.x.x/LogoUpload.htm                      |

Step 2: Browser the logo file to use and upload to upload it. Note: The file format must be gif and the max size is 30 K bytes.

| 🛃 http:// | /192.168.2     | 2_32/Log  | oUpload  | l.htm - Mi     | crosoft Inter | net Explorer |        |       |          |        |      |         |     |       |    |      |   |  |
|-----------|----------------|-----------|----------|----------------|---------------|--------------|--------|-------|----------|--------|------|---------|-----|-------|----|------|---|--|
| Elle E    | dit View       | Favorite  | s Iook   | a <u>H</u> elp |               |              |        |       |          |        |      |         |     |       |    |      |   |  |
| 🛛 💠 Bac   | k <b>• ⇒</b> • | 3         | a 6      | Search         | Favorites     | History      | 卧      | • 3   | g        |        |      |         |     |       |    |      |   |  |
| Address   | ど http://1     | 92.168.2. | 32/LogoU | pload.htm      |               |              |        |       |          |        |      |         |     |       |    |      |   |  |
|           |                |           |          |                |               |              |        |       |          |        |      |         |     |       |    |      |   |  |
|           |                | _         | _        | _              |               |              |        |       | _        | _      |      | _       |     | _     | _  | _    |   |  |
|           | U              | pload     | l Log    | o file         | 6             |              |        |       |          |        |      |         |     |       |    |      |   |  |
|           |                |           |          |                |               |              |        |       |          |        |      |         |     |       |    |      |   |  |
|           |                |           |          | Th             | e whole (     | orocess      | will   | tak   | eaf      | ew m   | ninu | ites    | den | endir | na |      |   |  |
|           |                |           |          | on             | your net      |              |        |       |          |        |      |         |     |       | .9 |      |   |  |
|           |                |           |          | Wa             | it            |              |        |       |          |        |      |         |     |       |    |      |   |  |
|           |                |           |          | 11.2           |               |              | 5.111  |       |          | f      | -    | 1045151 | 7   | Uplo  | -  | Carr |   |  |
|           |                |           |          | LO             | go Filena     | ame: jc:\    | Pubγ   | Ahme  | d∖logo   | \puty_ | Bro  | VSB     |     | Оріо  | 80 | Cano | e |  |
| P         | Choose fi      | la.       |          |                | _             | _            |        | ~     | /        | <      |      | 2       |     |       |    |      |   |  |
|           |                |           |          |                | _             |              | $\leq$ |       | <u> </u> | 79     |      |         | 2   |       |    |      |   |  |
|           | Look in:       |           | 🔄 logo   |                | /             |              | 1      | - Ann | Ē 🗗      | ·      |      |         | -   |       |    |      |   |  |
|           |                |           | logo     | 7 - T          |               |              |        |       |          |        |      |         |     |       |    |      |   |  |
|           | Histo          |           | a putyou | irlogohere     | J             |              |        |       |          |        |      |         |     |       |    |      |   |  |
|           | 1              | 1         | log      | go file sl     | hould be *.   | gif format;  | Max    | size  | : 30 K   | Bytes  |      |         |     |       |    |      |   |  |
|           | Deski          | top       |          |                |               |              |        |       |          |        |      |         |     |       |    |      |   |  |
|           | <u>~</u>       | -Aves     |          |                |               |              |        |       |          |        |      |         |     |       |    |      |   |  |
|           | Mu Dares       | <u>í</u>  |          |                |               |              |        |       |          |        |      |         |     |       |    |      |   |  |
|           | My Docu        |           |          |                |               |              |        |       |          |        |      |         |     |       |    |      |   |  |

| Note: Please stop all unnecessary running applications in your PC while changing logo. |
|----------------------------------------------------------------------------------------|
| Click Change to change logo<br>Click [OK] to change really!                            |

## Step 3: Click [Change] button to write logo file into flash memory.

## Step 4: Reboot Video Server once ChangeLogo is complete.

| Change Log | go                                                                                                    |
|------------|----------------------------------------------------------------------------------------------------|
|            | Note: Please stop all unnecessary running applications in your PC while changing logo.                                                  |
|            | Microsoft Internet Explorer                                                                                                    |
|            | Click Change Enable user logol<br>You have to reboot the device and clear the [Temporary Internet files] in I.E. to take changes effect |
|            | Click Cencel to abort.                                                                                                    |
| Change Lo  | ogo                                                                                                    |
|            | Note: Please stop all unnecessary running applications in your PC while changing logo.                                                  |
|            |                                                                                                    |
|            | Click Change Microsoft Internet Explorer                                                                                                |
|            | Click Cancel                                                                                                    |

Step 5: You have to clear the [Temporary Internet files] to take changes effect since there is always some catch in the I.E. Please click [Tools] [Internet Options..] on the top bar.

| 🛃 Web Camera - Microsoft Int                      | ernet Explorer                                      |
|---------------------------------------------------|-----------------------------------------------------|
| <u>File E</u> dit <u>V</u> iew F <u>a</u> vorites | Tools Help                                          |
|                                                   | Mail and News<br>Synchronize<br>Windows Update      |
|                                                   | MSN Messenger Service<br>Show <u>R</u> elated Links |
|                                                   | Internet Options                                    |
| <u> </u>                                          |                                                     |

| Step 6: Clear [Temporary | Internet files] as follows. |
|--------------------------|-----------------------------|
|--------------------------|-----------------------------|

| Home pag    | Sector and the sector of the sector of the sector of the sector of the sector of the sector of the sector of the | ge which p                                  | age to use for your                                          | home page.        |
|-------------|----------------------------------------------------------------------------------------------------|---------------------------------------------|--------------------------------------------------------------|-------------------|
| ЦШ,         | Add <u>ress</u> : [r                                                                                             | m/isapi/red                                 | r.dll?prd=ie&pver=5                                          | 5.5&ar=msnhome    |
|             | lse                                                                                                    | e <u>C</u> urrent                           | Use <u>D</u> efault                                          | Use <u>B</u> lank |
| Temporar    | y Internet files                                                                                                 | 1                                           |                                                              |                   |
|             | <sup>o</sup> ages you vie<br>or quick viewi                                                                      |                                             | ternet are stored in                                         | a special folder  |
|             | UT QUICK YIERYI                                                                                                  | ny alei. 🔪                                  |                                                              |                   |
|             | or quick yiewi                                                                                                   | ing later.                                  | Delete Files                                                 | Settings          |
|             | UI QUICK VIEWI                                                                                                   | ing later.                                  | Delete <u>F</u> iles                                         | Settings          |
| - History - |                                                                                                    |                                             | 1                                                            |                   |
| History     | The History fol                                                                                                  | lder contain                                | Delete <u>F</u> iles<br>s links to pages yo<br>viewed pages. |                   |
| History     | The History fol                                                                                                  | lder contain                                | s links to pages yo                                          |                   |
| History     | The History fol<br>quick access t<br>Files                                                                       | der contair<br>to recently                  | s links to pages yo                                          |                   |
| History     | The History fol<br>quick access t<br><b>Files</b><br>Delete all file                                             | Ider contain<br>to recently<br>s in the Ter | s linksto pages yo<br>viewed pages.                          | u've visited, for |

Step 7: Refresh I.E. (Click F5) to take changes effect. You will see you new logo below.

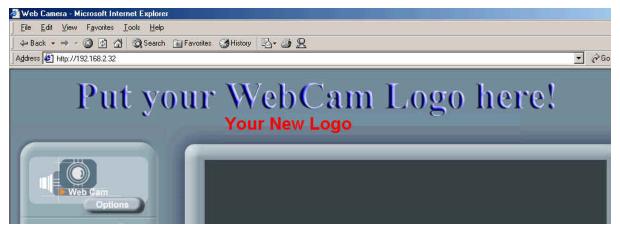

How to disable and enable user logo

Type: http://Video ServerIP/SetOEM.cgi?LOGO=0 to turn off the user logo

| 🦻 Web Can                                                                                                    | nera - Mi        | crosoft Inte                                                     | rnet Explore               | C             |              |               |   |   |
|----------------------------------------------------------------------------------------------------|------------------|------------------------------------------------------------------|----------------------------|---------------|--------------|---------------|---|---|
| <u><u> </u></u>                                                                                                    | ⊻iew             | Favorites                                                        | <u>I</u> ools <u>H</u> elp |               |              |               |   |   |
| 🚽 🕁 Back 🔹                                                                                                    |                  | 3 🖸 🖓                                                            | Q Search                   | 📓 Favorites   | History      | B-3           | g |   |
| Address                                                                                                    | http://19        | 2.168.2.32/S                                                     | et0EM.cgi?L0               | IGO=0         |              |               |   | - |
|                                                                                                    |                  |                                                                  |                            |               |              | at the second |   |   |
| http://19.                                                                                                    | 2.168.2          | 32/SetOEM                                                        | .cgi?L060=                 | 0 - Microsoft | Internet Exp | nlores        |   |   |
| Eile Edit                                                                                                    | View             | Favorites                                                        | Tools <u>H</u> elp         |               |              |               |   |   |
| 🕁 Back 👻                                                                                                    | • => • (         | 8 🖸 🖓                                                            | <b>Q</b> Search            | Favorites     | History      | B-0           | 8 |   |
| and the second second se |                  |                                                                  |                            |               |              |               |   |   |
| Address 🥙                                                                                                    | http://19        | 2.168.2.32/S                                                     | etOEM.cgi?LO(              | GO=O          |              |               |   |   |
| Pi                                                                                                    | ease<br>icrosoft | <b>clear T</b><br>nternet Exp<br>Disable user k<br>You have to n | empora                     | ry Interr     |              |               | - | × |

or <u>http://Video ServerIP/SetOEM.cgi?LOGO=1</u> to turn on the user logo

#### **User Management**

The administrator(root) has the privilege to manage users if User Validation is enabled. Here are the configurations available & field definition.

#### [User]:

#### **User validation**

Yes : Enable user check

No : Disable user check

Add/Modify User: To create new user or modify existing user password

**Username** : user name

Password: user password

**Confirm :** user password confirmation

Delete user: To delete existing user

#### Current User List: The users in the IP cam

| 🚈 Web Camera - Microsoft Internet Explorer          |                                                                                                    |        |        | _ 8            | ×    |
|-----------------------------------------------------|----------------------------------------------------------------------------------------------------|--------|--------|----------------|------|
| <u>Eile Edit View Favorites Iools H</u> elp         |                                                                                                    |        |        |                |      |
| ] 😓 Back 🔹 → 🚽 🙆 🙆 🚮   📿 Search 📾 Favorites 🖽 Histo | w 🔤 🔿 🖉                                                                                                    |        |        |                |      |
| Address 🛃 http://192.168.2.48/options.htm           |                                                                                                    |        |        | 💌 🧬 Go 🛛 Link  | (s » |
| Options                                             | Management Settin<br>User Validation:<br>Yes<br>Add/Modify User<br>Username:<br>Password:<br>Confirm:<br>Delete user:<br>Username:<br>Current User List<br><u>1:root</u> | root v | Submit |                |      |
| al Done                                             |                                                                                                    |        |        | Internet       |      |
| -                                                   |                                                                                                    |        |        | 🔰 internet     |      |
| 🎉 Start 🛛 💋 🏈 🧊 📔 🛛 🖗 Web Camera - Micros           |                                                                                                    |        |        | V: 🔊 🧐 11:51 A | ам   |

### Log

The system log will be listed in the window when you click [Log] icon.

Operation: The operation which user operates

Value: The value to change

Client IP: The IP address of client PC

Client MAC: The mac address of client PC

Datetime: date-time which operation occurs

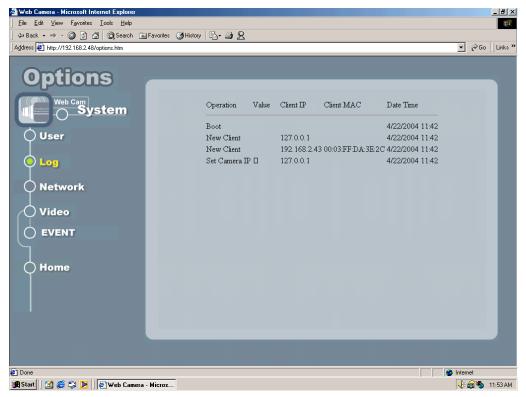

#### Network

Allows administrator(root) to change network setting when you click [Network] icon.

**IP Setting:** Please consult you networking manager for the following values **Manual:** To set network setting manually.

DHCP: To let IP cam get network setting from DHCP server automatically.

IP Address: IP address of IP cam

 $\label{eq:subnet_mask} \textbf{Subnet mask of IP cam}$ 

Default Gateway: Default gateway of IP cam

DNS 1/2/3: DNS Server IP if necessary

Http Port: Change the http port of built-in web server (default 80).

(i.e. range 80, 1025 ~ 65535)

| Options                                                                                                    |  |
|----------------------------------------------------------------------------------------------------|--|
| Web Cam Network Setting   User IP Setting :   O User • Manual   IP Address : 192163243                                                                                    |  |
| Subnet Mask :     25525250       Network     Default Gateway :       Video     DNS 1 :       DNS 2 :     0000       EVENT     Http Port :       Home     COM Port Setting |  |
|                                                                                                    |  |

#### Video

Allows administrator(root) to change Image Setting, Traffic Control or Motion Detection.

#### Image Setting

Quality: Image Quality (Low/Normal/Good/Fine/Excellent)Images Size: 160x120/176x144/320x240/352x288/640x480/704x576Rotation: Nomal/180 degree (Upside down)Advanced: Image preference adjustmentBrightness: Adjust image brightnessContrast: Adjust image contrastHue: Adjust image hueSaturation: Adjust image saturation

#### **Traffic Control**

**Unlimited:** To send out image at full speed. (up to 30 frames per second) **Frame per second:** Delay to send image every x second(mini-second)

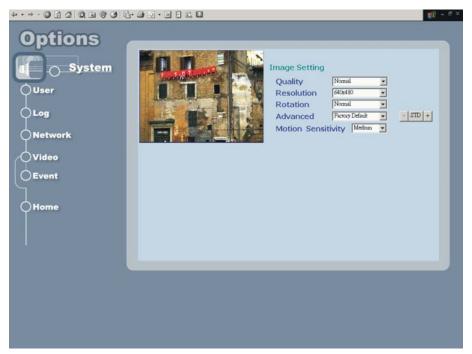

#### Event

# This Option contains three major functions: Server Configuration, GPIO Configuration and Event Configuration

Server Configuration: User can setup Ftp and Mail services that provides the actions in Event setting.

| ↓ • • → • ◎ 2 Δ 0, 0 0 0 0 | - <b>.</b>     |                                    |                                   |                   | 19 - 8 ×            |
|----------------------------|----------------|------------------------------------|-----------------------------------|-------------------|---------------------|
| Options                    | Server Setting | DI Setting D                       | ) Setting                         | MSG Setting       | Event Configuration |
| System                     |                |                                    |                                   |                   |                     |
| O User                     | Mail           | Setting<br>SMTP Server             | mail.asip.com.t                   | otion images<br>v | Submit              |
| ↓ Log<br>↓ Network         |                | User Name<br>Password<br>Mail From | webcam.asip                       |                   |                     |
| Video                      |                | Mail To<br>Mail Subject            | test@asip.com.t<br>Your Mail Subj | ect .             |                     |
| Home                       | FTP            | Setting<br>Ftp Server<br>User Name | Uploa                             | d motion image:   | 5                   |
|                            |                | Password<br>Account                |                                   |                   |                     |
|                            |                | Upload Path                        | 1                                 |                   |                     |
|                            |                |                                    |                                   |                   |                     |
|                            |                |                                    |                                   |                   |                     |
|                            |                |                                    |                                   |                   |                     |

See figure below:

Allows administrator(root) to configure the mail & ftp setting once motion detected

Mail Setting: if check on Mail motion images, Device will send motion images Mail Server: Name or IP of Mail server

Username: User name

Password: User password (Password will be validated if checked)

Mail From: Mail sender

Mail To: Mail receiver

Mail Subject: Mail subject

FTP Setting: if check on Mail motion images, Web DVR will upload motion images

FTP Server: FTP Server

Username: User name

Password: User password

Upload Path: Images upload path

GPIO Configuration : Allow user to define types of digital input and their status.

See Figure below:

## DO Configuration:

| ÷•••03210393    | 3- 4 0 - 9 P M | 0           |                      |             | 18 - 5>             |
|-----------------|----------------|-------------|----------------------|-------------|---------------------|
| Options         | Server Setting | DI Setting  | DO Setting           | MSG Setting | Event Configuration |
| OUser<br>Log    | Digit          | al Output S | Getting<br>DO Status |             | Submit              |
| Network         |                | Doo 💽       | CON COFF             |             | _                   |
| - Event<br>Home |                | 0           | UP:                  | -           |                     |
|                 |                |             |                      |             |                     |
|                 |                |             |                      |             |                     |
|                 |                |             |                      |             |                     |

Index: the Index of digital output

DO Type: define type of digital input to : **[Normal Open]** or **[Normal Close]** DO Status: Disable the DO or Enable it.

#### **MSG Setting:**

Alert Message function provides user the ability to send message to a remote server. Device manager can assign ip address , port number and message for remote server. Thus, Remote server can collect related alert messages via network when events are triggered.

[IP Adderss]: Server's IP adderss.

[Port Num]: Http port Number.

[Message]: Message string.

|         | 2· 3 0 · 1 0 1 1 0        |                         |                      | 11 - 8 × |
|---------|---------------------------|-------------------------|----------------------|----------|
| Options | Server Setting DI Setting | DO Setting MSG          | Setting Event Config | uration  |
| ØUser   | Alert Message             | SettingS                | kmit                 |          |
|         | IP Address                | 0000                    |                      |          |
| Network | Port Num                  | 50000                   |                      |          |
| Video   | Message                   | Put alert message here! |                      |          |
| Event   |                           |                         |                      |          |
| Home    |                           |                         |                      |          |
|         |                           |                         |                      |          |
|         |                           |                         |                      |          |
|         |                           |                         |                      |          |
|         |                           |                         |                      |          |
|         |                           |                         |                      |          |
|         |                           |                         |                      |          |

Event Configuration: User can select Event Index to locate Event (range from 0-2) and also decide to enable or disable this event. Three parts of event setting will be discussed below: [Trigger condition], [Delay time], and [Trigger Action]

[Source]: The [Input Type] contains DI0, DI1 and Motion Detection

[Eanble]: Select to Enable the Input Type that you selected.

**[Delay time]:** Duration that ignores same event trigger. Range from (1-30) sec **[Action]:** Including FTP, MAIL, DO and MSG.

After System accepts trigger condition, related actions can be launched. FTP and MAIL will send image to remote area, thus; [Camera] is necessary for user to specify. DO is related to its index to specify which digital output (Only 0 is enable). MSG can send a string to remote server via TCP protocol which will be released soon.

| ↓ • • • • ◎ 🖸 🖄 (  | 0, 11 (9 (3) 12-3                          |             | 0           |            |                    |          | 10 - 8        |
|--------------------|--------------------------------------------|-------------|-------------|------------|--------------------|----------|---------------|
| Option             | IS Ser                                     | ver Setting | DI Setting  | DO Setting | MSG Setting        | Event (  | Configuration |
| Sy Sy              | stem E                                     | vent Condii | tion        |            |                    |          |               |
| User               |                                            | Event 0 -   |             |            | •<br>detecting the | Enable   | t)            |
| ⊖ Log<br>⊖ Network | Ation FTP and<br>Mail include<br>Camera ID | Action      | □ FTP Image | □ Doo •    |                    |          | ubmit         |
| Video              | Camera ID                                  | Event ID    | Source      | Action     |                    | Cam ID   | Enable        |
| Event              |                                            | 1<br>2      |             |            |                    | <u>•</u> |               |
| ⊖ Home<br>│        |                                            |             |             | De         | etail List         |          |               |
|                    |                                            |             |             |            |                    |          |               |
|                    |                                            |             |             |            |                    |          |               |
|                    |                                            |             |             |            |                    |          |               |
|                    |                                            |             |             |            |                    |          |               |

# 4. Product Specifications

# Models

IP-R1614II: IP Cameras with serial communication support

## Specifications:

| Items                 | Specifications                                 |  |  |  |  |
|-----------------------|------------------------------------------------|--|--|--|--|
| Model                 | IP-R1614GII                                    |  |  |  |  |
| Power                 |                                                |  |  |  |  |
| Supply                | DC 12V , 350mA(MAX)                            |  |  |  |  |
| Consumption           | ~3 Watts                                       |  |  |  |  |
| Networking            |                                                |  |  |  |  |
| Connectivity          | 10/100 Ethernet                                |  |  |  |  |
| Protocols             | SMTP, FTP, DHCP, HTTP                          |  |  |  |  |
| Internet              | Built-In HTTP Web Server, DHCP Client          |  |  |  |  |
| Event Controls        |                                                |  |  |  |  |
| Trigger By            | Motion Detect                                  |  |  |  |  |
| Alarm Notifications   | FTP/Mail motion image, Message                 |  |  |  |  |
| Sensor                | 1/4" CCD Image Sensor                          |  |  |  |  |
| Images                |                                                |  |  |  |  |
| Compression           | JPEG/MJPEG                                     |  |  |  |  |
| Bandwidth Control     | Frame Rate Controls                            |  |  |  |  |
|                       | NTSC:640x480/320x240/160x120                   |  |  |  |  |
| Format                | PAL: 640x480/352x288/176x144                   |  |  |  |  |
|                       | 25 fps @ 320x240                               |  |  |  |  |
| Frame Rate            | 20 fps @ 352x288                               |  |  |  |  |
| Quality               | 5 Level Image Quality                          |  |  |  |  |
| Image adjustments     | Brightness / Saturation / Contrast / Hue       |  |  |  |  |
| Security Controls     |                                                |  |  |  |  |
| Access Control        | Administrator / User Level Password Protection |  |  |  |  |
| Configuration         | Http Port configurable                         |  |  |  |  |
| Log                   | Historical Access Log Management               |  |  |  |  |
| Operating Environment |                                                |  |  |  |  |
| Temperature           | 5°C~50°C(45°F~125°F)                           |  |  |  |  |
| Humidity              | 20% ~ 80%                                      |  |  |  |  |

Page 24 of 29

| LED Indications | Power, Network                                          |
|-----------------|---------------------------------------------------------|
| Dimension       | 60mm(W) x 31mm(H) x 84mm(L)                             |
| Remote Viewing  | Windows 98/2000/XP IE5.X or above                       |
| Lens            |                                                         |
| Built-In Lens   | 3.7mm/F2.0                                              |
| Cable           | 100 flexible cable between the mini lens and the IP CAM |

## 5. Appendix

#### Dictation

#### TCP/IP:

Transport Control Protocol/Internet Protocol, the protocol used to transmit data between hosts in Internet, which provides data verification and error protection

#### Web:

World Wide Web service is used on Internet widely, It's provides interactive rich content by using a web browser

#### Firmware:

A program built in hardware, which is used to control the hardware, provides software level functions

#### MJPEG:

Motion JPEG compression algorithm, use to compress digital video

#### MPEG:

International standard video compression algorithm

#### DHCP:

Dynamic host configuration protocol, used on IP network perform IP address, gateway, DNS server assignment, etc for client computers

#### DNS:

Domain Name Server/Service is used to translate domain name in to IP address

#### LAN:

Local area network

#### WAN:

Wide area network, normally Internet

#### FTP:

File transportation protocol, used to transmit files between server and client

#### POP:

Post office Protocol provides Email storage and receive service

#### SMTP:

Simple mail transportation protocol, provides Email delivery and relay service

#### Hub:

Physical layer network inter-link device, which simply connect ports together and broadcasting the data packet to all the port.

#### Switch:

Data link layer network inter-link device, which provides end-to-end data packet forwarding,

#### Router:

Network layer device, which connect networks and provides the function named "Routing" to find the best way to transport data from source to destination

#### CGI:

Common gateway interface, a kind of program, running on a web server to provides dynamic data process function and interacts with users' action

#### ActiveX:

Concept and standard gave by Microsoft, which separates program into functioning pieces named ActiveX Control. These control can be embed into users' program to give their specific function.

#### Use CGI command to setup GPIO and Events

How to configure GPIO Process?

#### How to setup DI type in the device

http://ServerIP/SetDIType.cgi? Channel=<1>& Enable=<FALSE | TRUE>& Type=<"NC"|"NO"> Example: Set channel 1 (Input channel) into 'NC' type

http://192.168.2.1/SetDIType.cgi? Channel=1&Type=NC&Enable=TRUE

#### How to get DI type in the device

http://ServerIP/GetDIType.cgi

#### How to get DI status into the device

http://ServerIP/GpioInput.cgi? Example: Get channel status from channel 0 to channel 1 http://192.168.2.1/GpioInput.cgi?

#### How to set Do status into the device

http://ServerIP/GpioOutput.cgi? Value=ON|OF Value - 0: LOW 1: HIGH Example: Set channel 1 (output channel) into LOW http://192.168.2.1/GpioOutput.cgi? Value=ON|OFF

How to Configure Event Process

#### How to setup event status?

http://ServerIP/SetEvent.cgi?Reset=<FALSE|TRUE>&Index=<Value>&Input\_

Type=<0|1>&Enable Flag=<FALSE|TRUE>&Action FTP=<ON|OFF>&Action MAIL=<ON|OFF>&Action DO=<ON|OFF>&Action MSG=<ON|OFF>&Actio n PRESET=<ON|OFF> Index=0~2 event index from 0 to 2 Input Type: 0 = Digital Input, 1 = Motion detection Enable\_Flag:FALSE|TRUE, TRUE=ENABLE, FALSE=DISABLE Action\_FTP=<ON|OFF> Action\_MAIL=<ON|OFF> Action\_DO=<ON|OFF> Action MSG=<ON|OFF> Action\_PRESET=<ON|OFF> Input\_index=<Value> Output\_index=<Value> Reset=<FALSE|TRUE> clean all the event Example : Setup an Event=> DI trigger "DO" and "MAIL" in first event(that means index = 0)

http://192.168.2.1/SetEvent.cgi?Index=0&Input\_Type=0&Enable\_Flag=TRUE&Action\_F TP=ON&Action\_DO=ON

#### How to get event status?

http://ServerIP/GetEvent.cgi?Index=<0~2> Index=0~2 Example: Get Event index =1 http:\\192.168.2.1\GetEvent.cgi?Index=1

Scenario: Use DI to trigger event and send images through Mail and FTP

# This scenario can help you to simulate use our digital input to send Mail or FTP into remote side.

Turn FTP Service on the server

Enable DI status to "ON"

#### Exp: http://ServerIP/SetDIType.cgi? Channel=1&Type=NC

### Turn On FTP and Email

| ↓ • • • • ◎ @ @ @ @ @ @ @ @ | B- 🕒 . 🖬 🖬 🛍   |                                      |                                                      |                 | 🏢 - 8 ×             |
|-----------------------------|----------------|--------------------------------------|------------------------------------------------------|-----------------|---------------------|
| Options                     | Server Setting | DI Setting D                         | O Setting                                            | MSG Setting     | Event Configuration |
| OUser                       | <b>2.</b>      | Setting                              |                                                      | otion images    | Submit              |
| Log<br>Network              |                | SMTP Server<br>User Name<br>Password | mail.asip.com.tv<br>websurv.asip                     |                 |                     |
| Video<br>Event              |                | Mail From<br>Mail To<br>Mail Subject | webcam@asip.o<br>test@asip.com.tt<br>Your Mail Subje | W.              |                     |
| Home                        | 3. FTP:        | Setting<br>Ftp Server<br>User Name   | Upload 192.168.2.168 test                            | d motion images |                     |
|                             |                | Password<br>Account<br>Upload Path   | ****<br>/                                            | _               |                     |
|                             |                |                                      |                                                      |                 |                     |
|                             |                |                                      |                                                      |                 |                     |
|                             |                |                                      |                                                      |                 |                     |

Setup Event status

#### http://192.168.2.1/SetEvent.cgi?

Index=0&Input\_Type=0&Enable\_Flag=TRUE&Action\_FTP=ON&Action\_MAIL=ON

Check DI type status

http://ServerIP/GetDIType.cgi Channel = 1 Enable = 1 Type = NO

Check Event Status

<u>http://192.168.2.38/GetEvent.cgi</u> Index =0, Input\_Type=DI, Enable\_Flag=1, Action\_Type= FTP MAIL

Click on DI and you can check your mail box and FTP services